## **Pulse Secure VPN Instructions for Mac OS X/Mac OS**

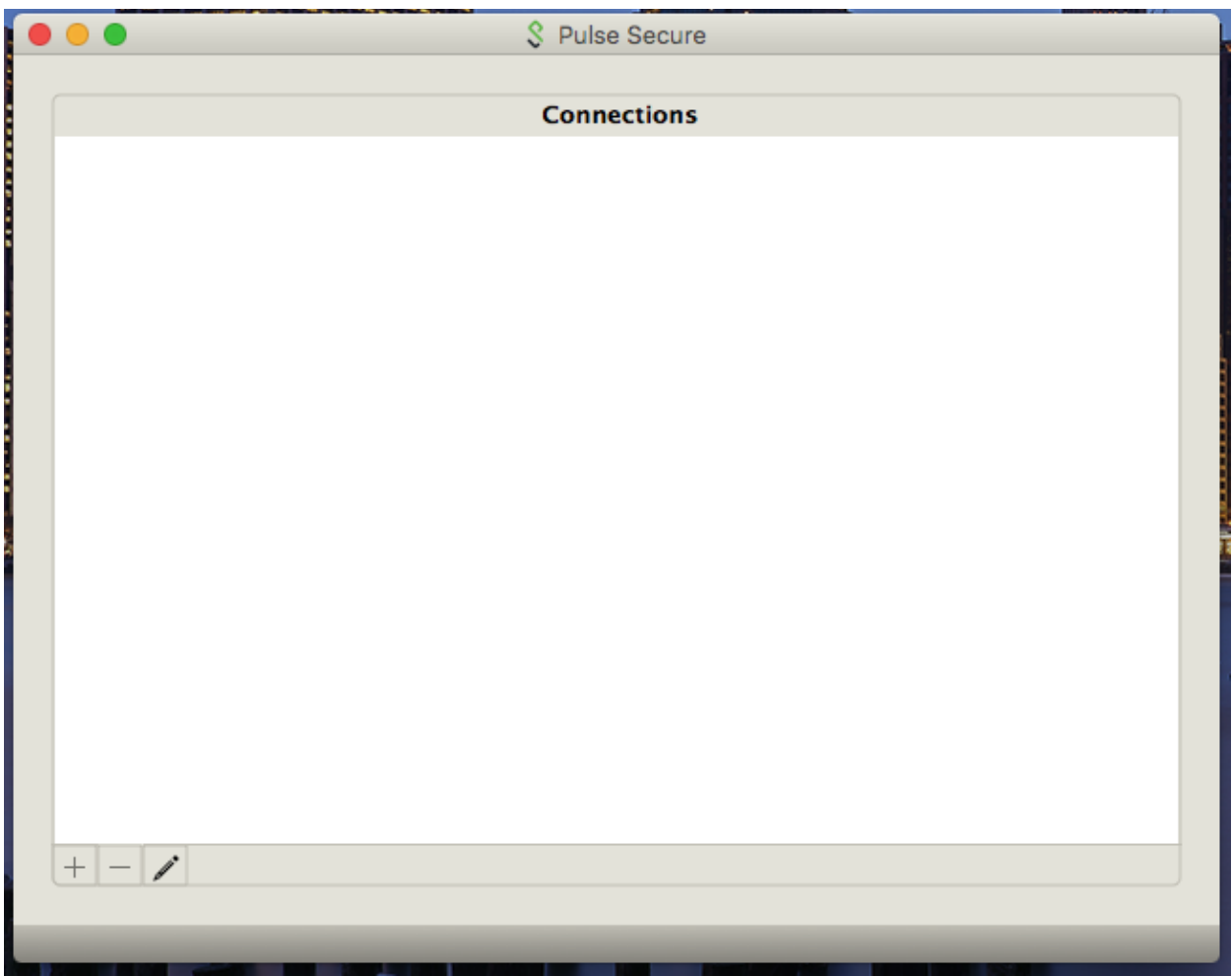

1. When you open the Pulse Secure client for the first time you will get the following screen indicating that you have no connections. Please create a new connection by **clicking on the "+" icon.**

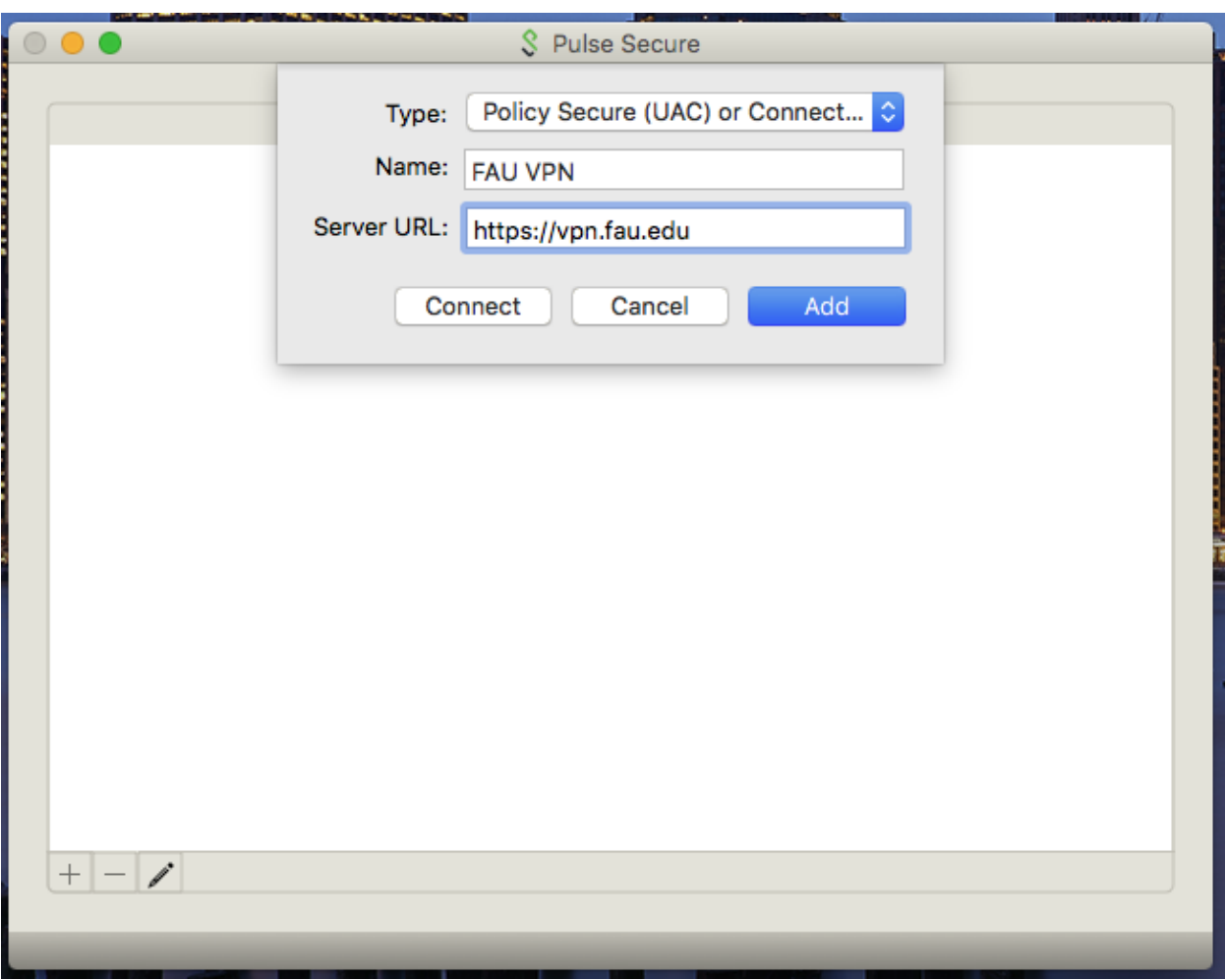

2. After clicking on the "+" symbol, **fill out the name and server URL information** as its shown above. Now, **click "Add"** to save this VPN connection.

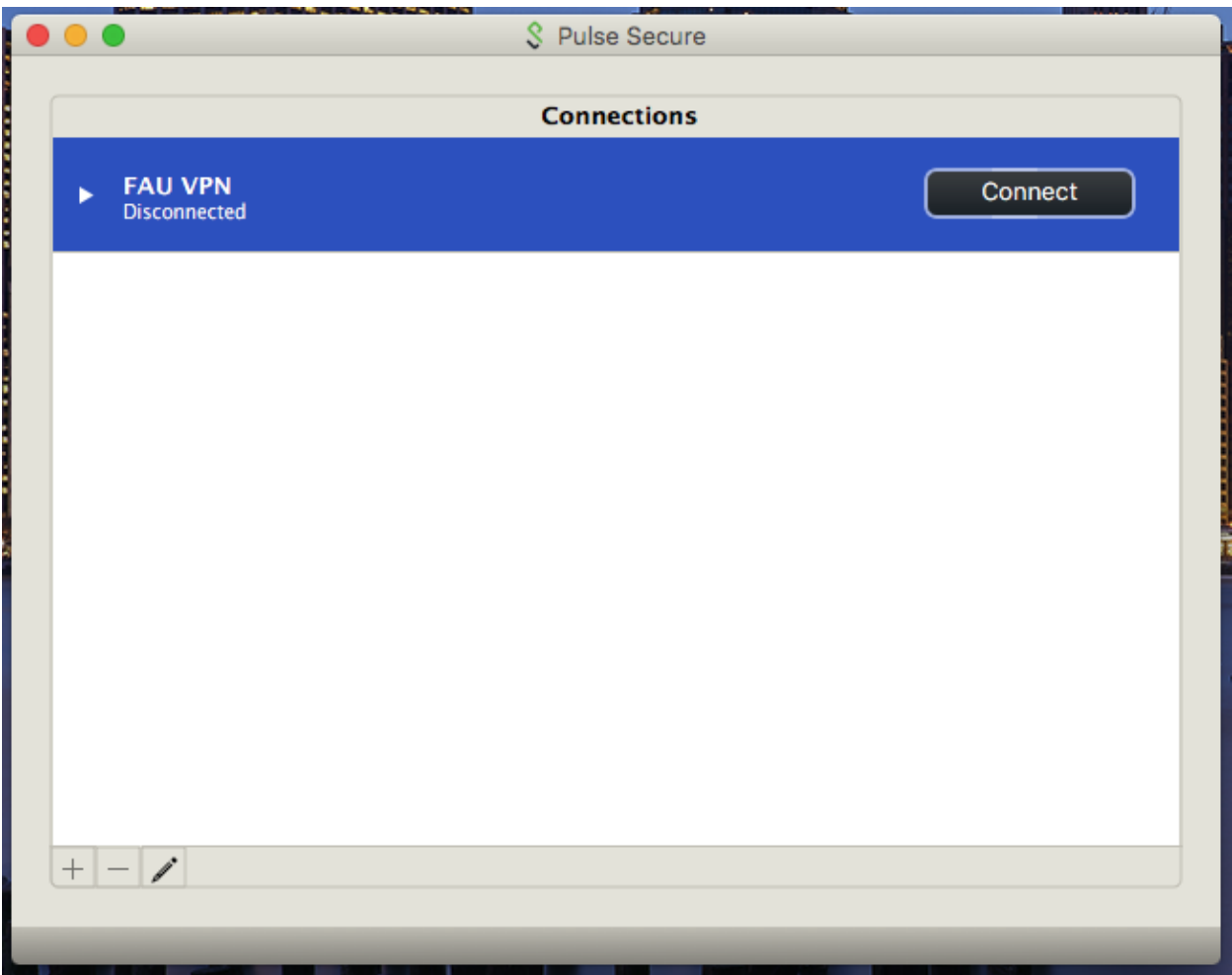

3. **Click the "Connect" button** to start your VPN connection to FAU.

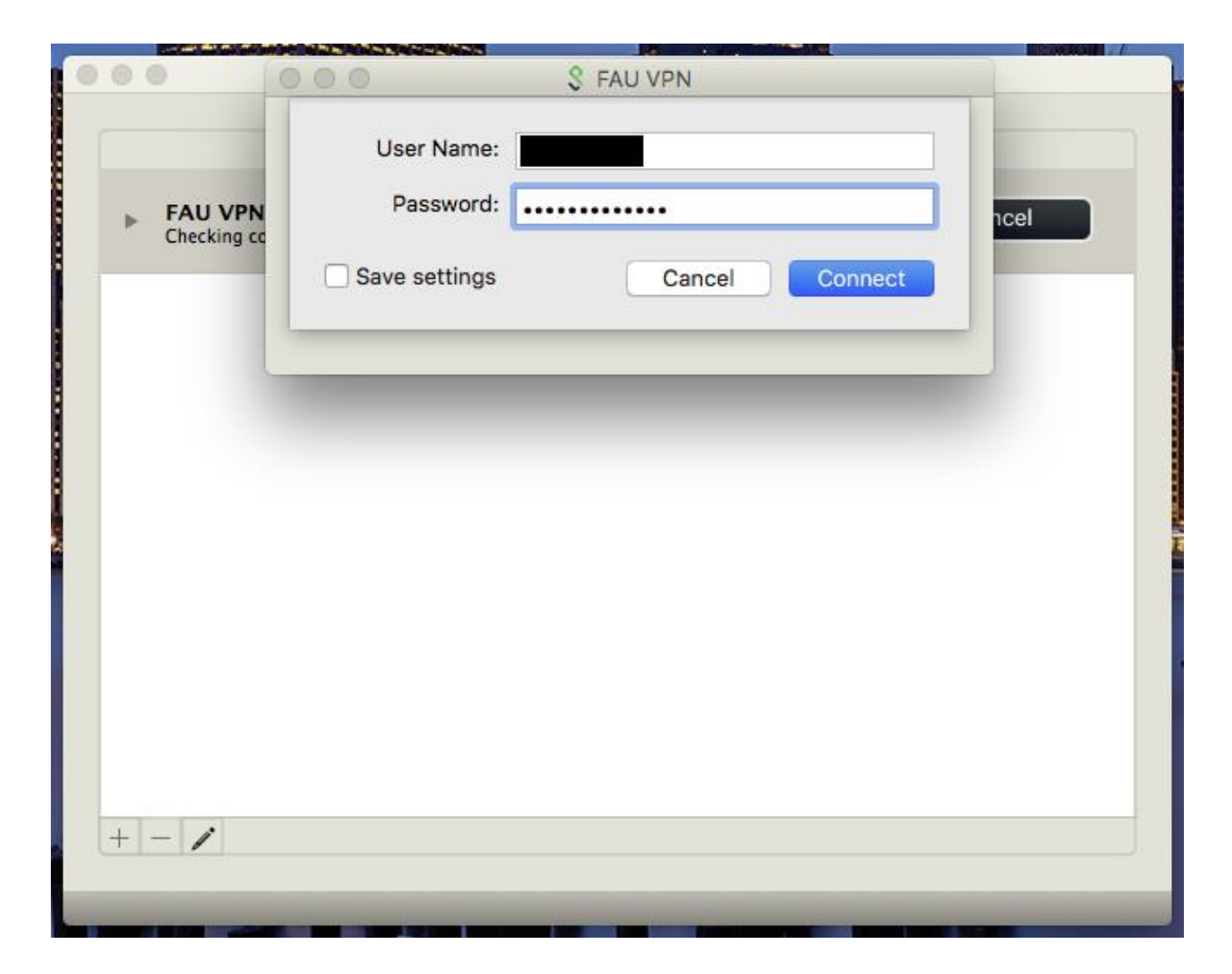

3. **Enter your FAUNet ID and Password** when prompted and then **click the "Connect" button**.

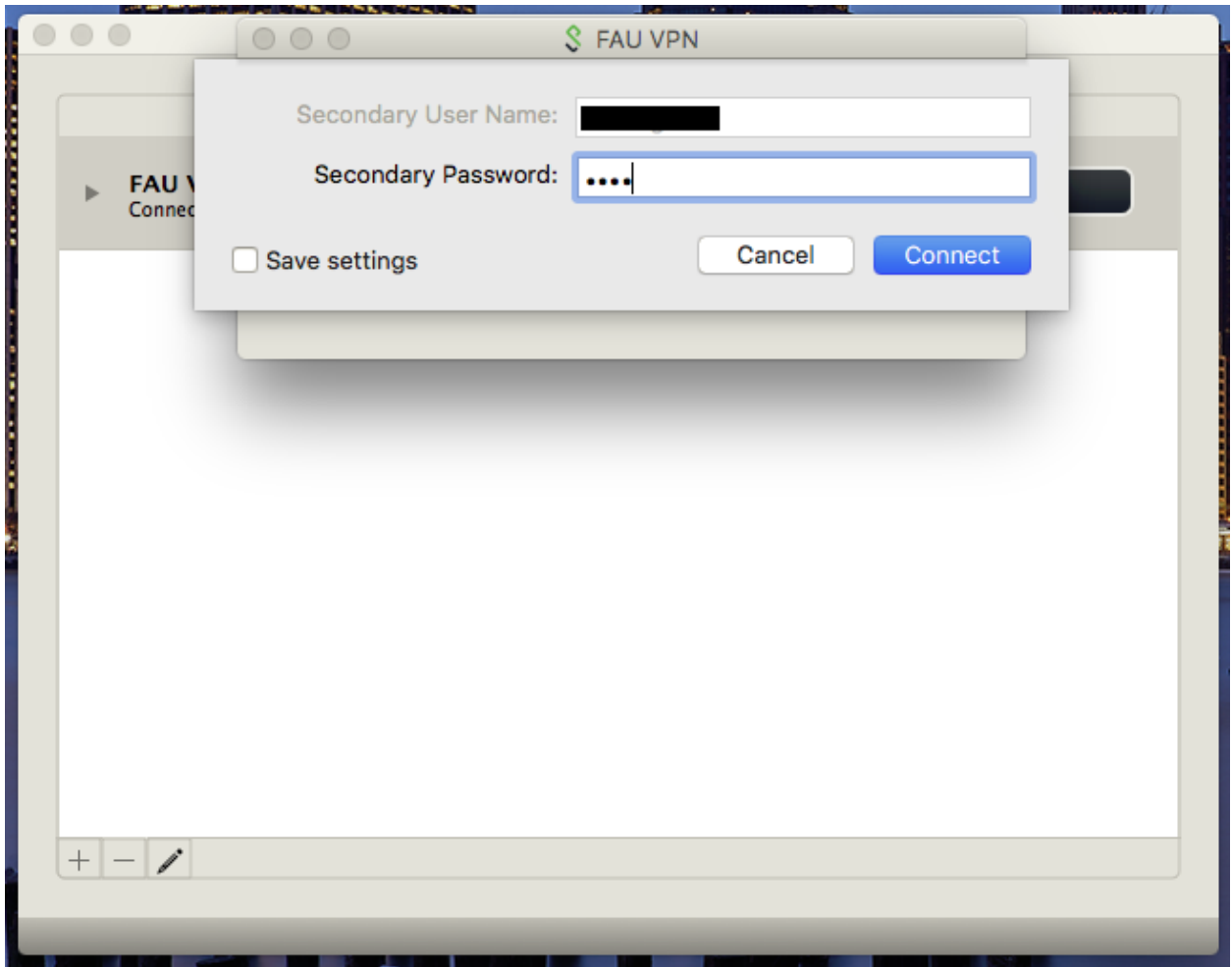

4. FAU VPN requires you to be enrolled in **two-factor Authentication** (Duo.) When you are prompted for the **secondary password**, you will select any of the following options depending on how you initially set up Duo on your account:

- Type **push** into the secondary password field and press enter to push an authentication request to your phone or tablet if you are using the smartphone application. - Type **sms** into the secondary password field to have a code sent to you via text message. (You will enter the code once the dialog prompts you again.) - Type **phone** into the secondary password field to receive a phone call to confirm the authentication request.

Alternatively, if you have a key FOB, you can **enter the code** into the secondary password field.

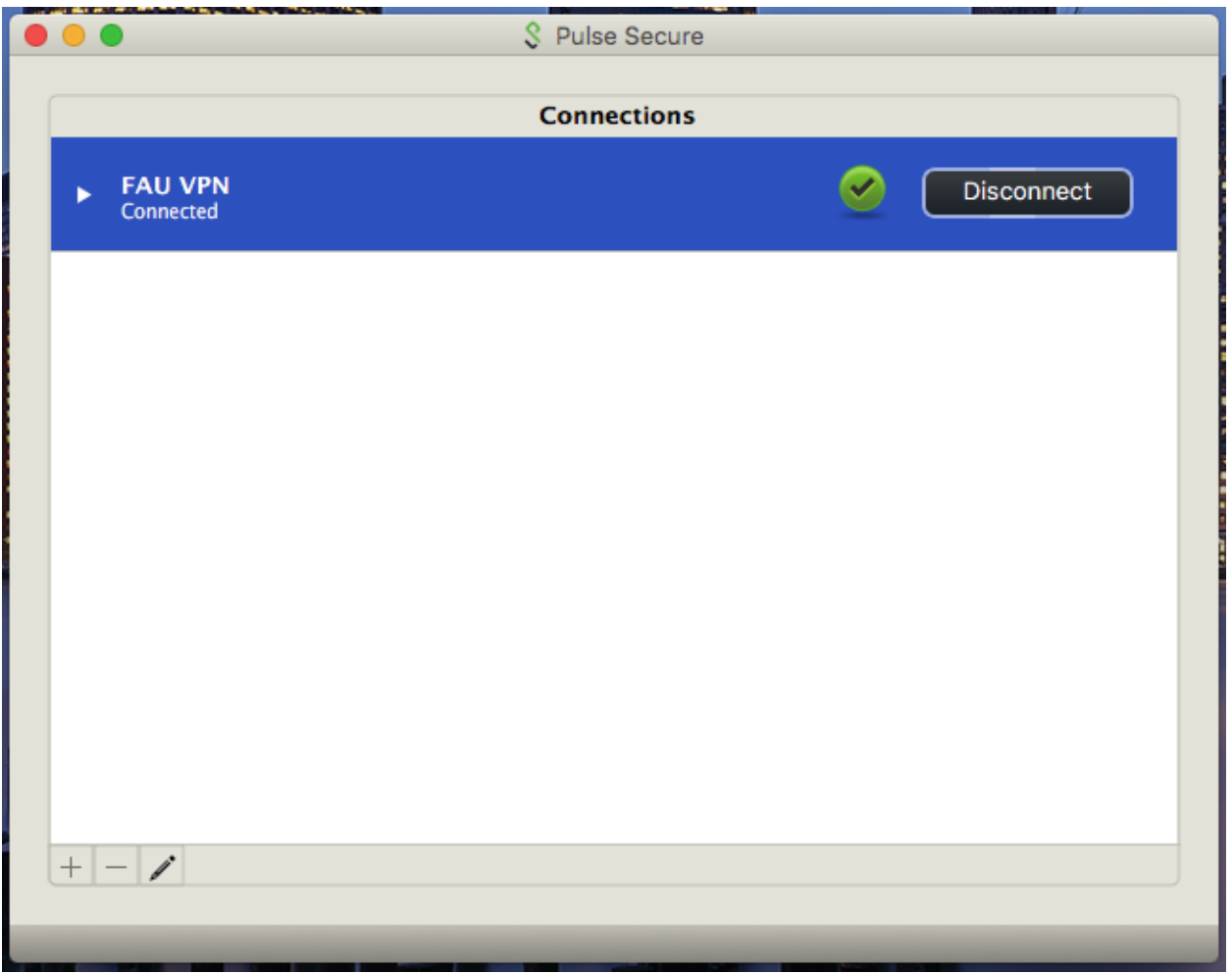

5. If your system is in compliance for access, you will be connected to the FAU VPN and should see a green check mark next to your connection.

When you want to disconnect from the VPN, simply click the "Disconnect" button.

**Your Pulse Secure VPN setup is now complete.** If you are having issues connecting, please continue to the next steps.

## **Issues with VPN connection on Mac OS X/Mac OS**

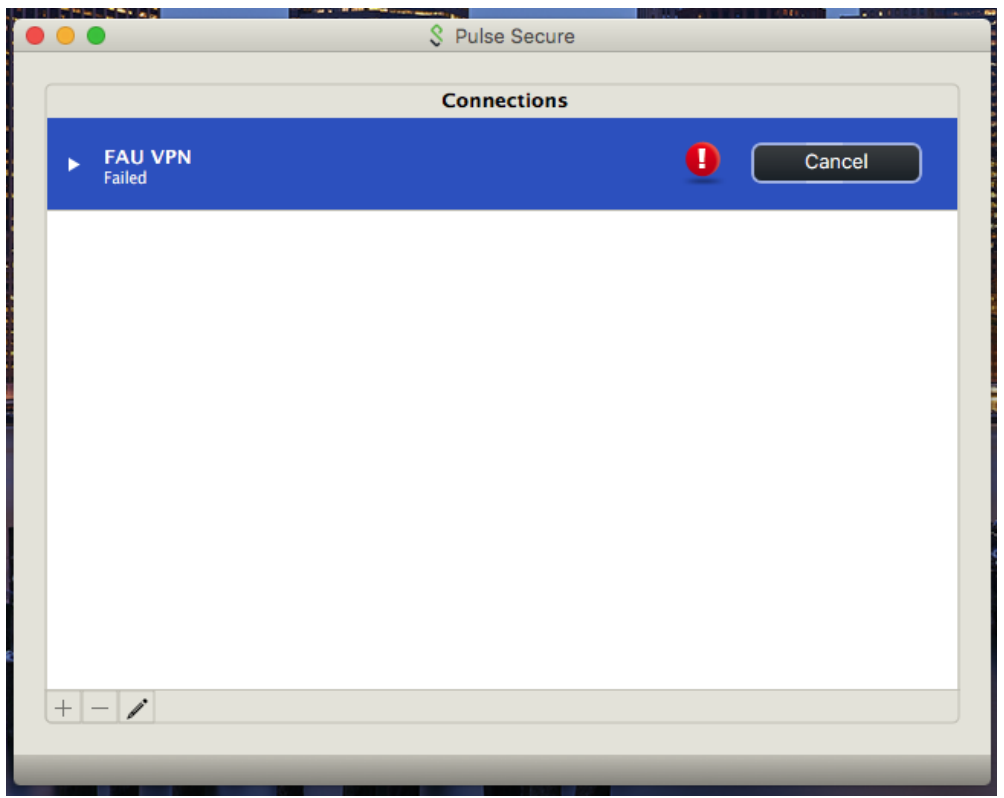

If you are having issues with your connection and it says "failed", you may have to turn your firewall on. Mac OS X/Mac OS has the firewall disabled by default and **Pulse Secure requires that the firewall be on** in order to connect to the VPN service.

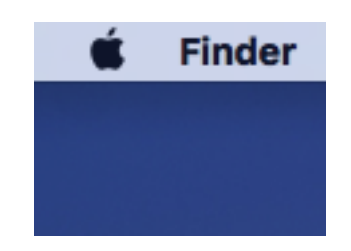

1. To turn your firewall on, **click on the Apple logo** (in the upper right corner of your screen) then **click "System Preferences…".**

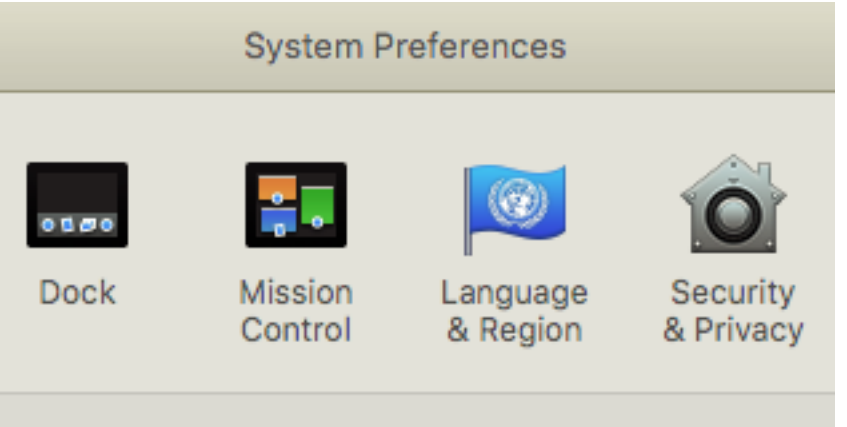

2. C**lick on "Security & Privacy**".

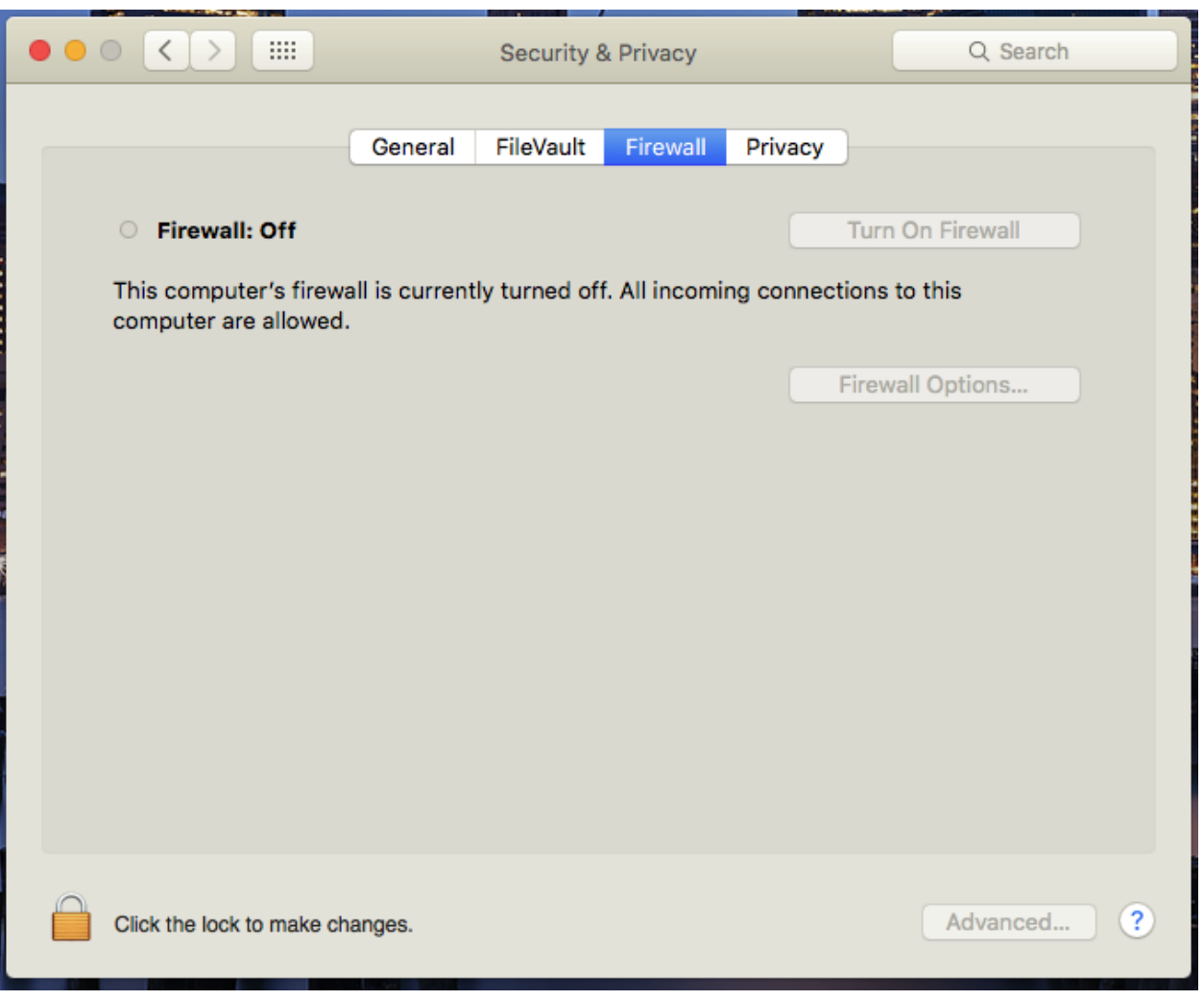

3. **Click the "Firewall" tab** at the top and then **click on the lock** on the lower left hand corner to enable changes.

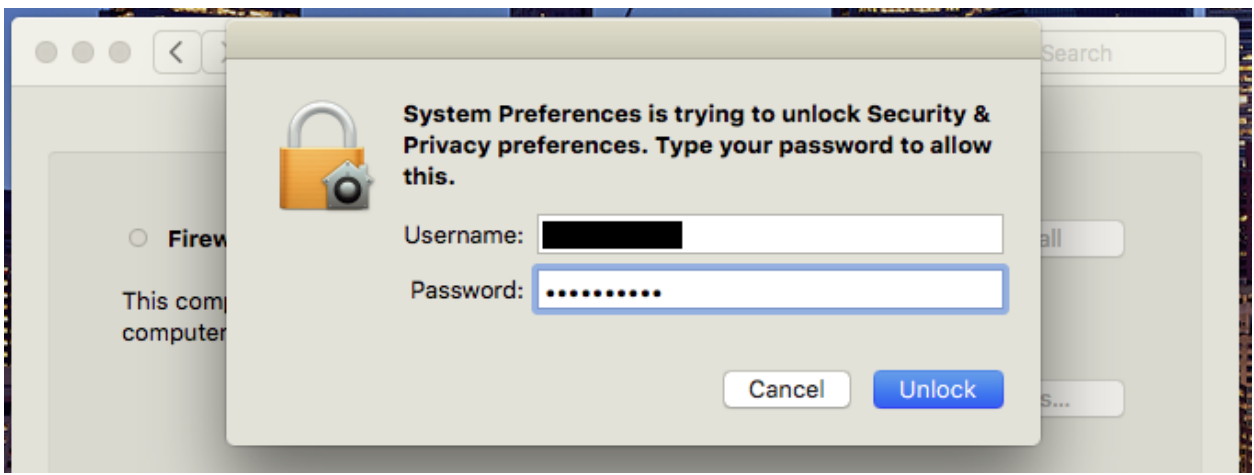

4. Type in your username and password that you use on your Mac (**NOT your FAUNet ID Credentials**) and then **click "Unlock".**

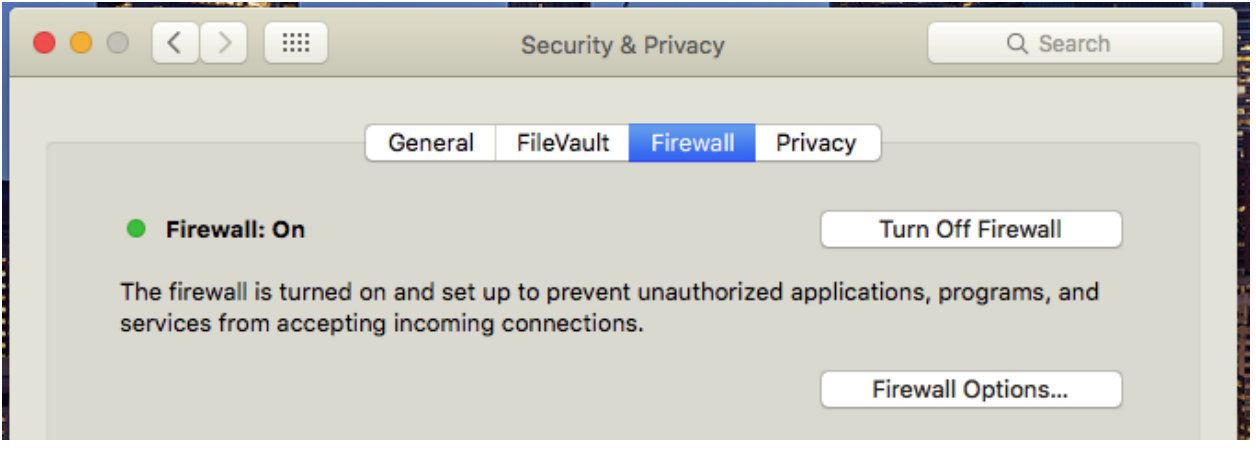

5. **Click "Turn On Firewall".** The Firewall will now be on and you will be able to connect with your Pulse Secure VPN Client.

If you are still having issues, feel free to contact our **FAU Help Desk at 561-297-3999**.